## Come richiedere l'accesso a uno Smart Account esistente?

## Sommario

Solo per uso esterno da parte del cliente/partner: queste istruzioni sono fornite per aiutare i clienti/partner a eseguire autonomamente le seguenti azioni per risolvere il problema. Se il cliente o il partner incontra dei problemi seguendo le istruzioni, chiedere di aprire una richiesta di assistenza in relazione alle licenze [\(https://www.cisco.com/go/scm\)](https://www.cisco.com/go/scm) per risolvere il problema. NON eseguire queste operazioni da solo se si è una risorsa Cisco interna al di fuori del team di supporto alle licenze.

Prima di iniziare, assicurarsi di disporre dei seguenti dati:

(Il completamento di questi passaggi consente inoltre di visualizzare Smart Account in , portale di registrazione delle licenze, Smart Software Manager, EA, MCE, PnP (SA/VA admin))

- Account Cisco.com attivo
- Dominio dell'associazione di sicurezza attiva per cui è necessario l'accesso

Richiesta di accesso a uno Smart Account esistente

Passaggio 1: andare a [Cisco Software Central](https://software.cisco.com/) e accedere con le credenziali Cisco.com.

2. Fare clic sulle tre barre orizzontali nell'angolo superiore sinistro per accedere al Menu (icona Hamburger Menu).

Passo 3: fare clic su Amministrazione sotto il Software Home menu.

Passo 4: in Gestione Smart Account fare clic su Richiedi accesso a uno Smart Account esistente.

Passaggio 5: nella pagina Richiedi accesso a uno Smart Account esistente, verificare che le informazioni del profilo siano corrette e complete.

Nota: se è necessario apportare modifiche, fare clic su aggiorna profilo.

Passaggio 6: nella sezione Identificatore di dominio dello Smart Account, immettere il dominio a cui si richiede l'accesso nel campo Identificatore di dominio dell'account. Fare clic su Invia.

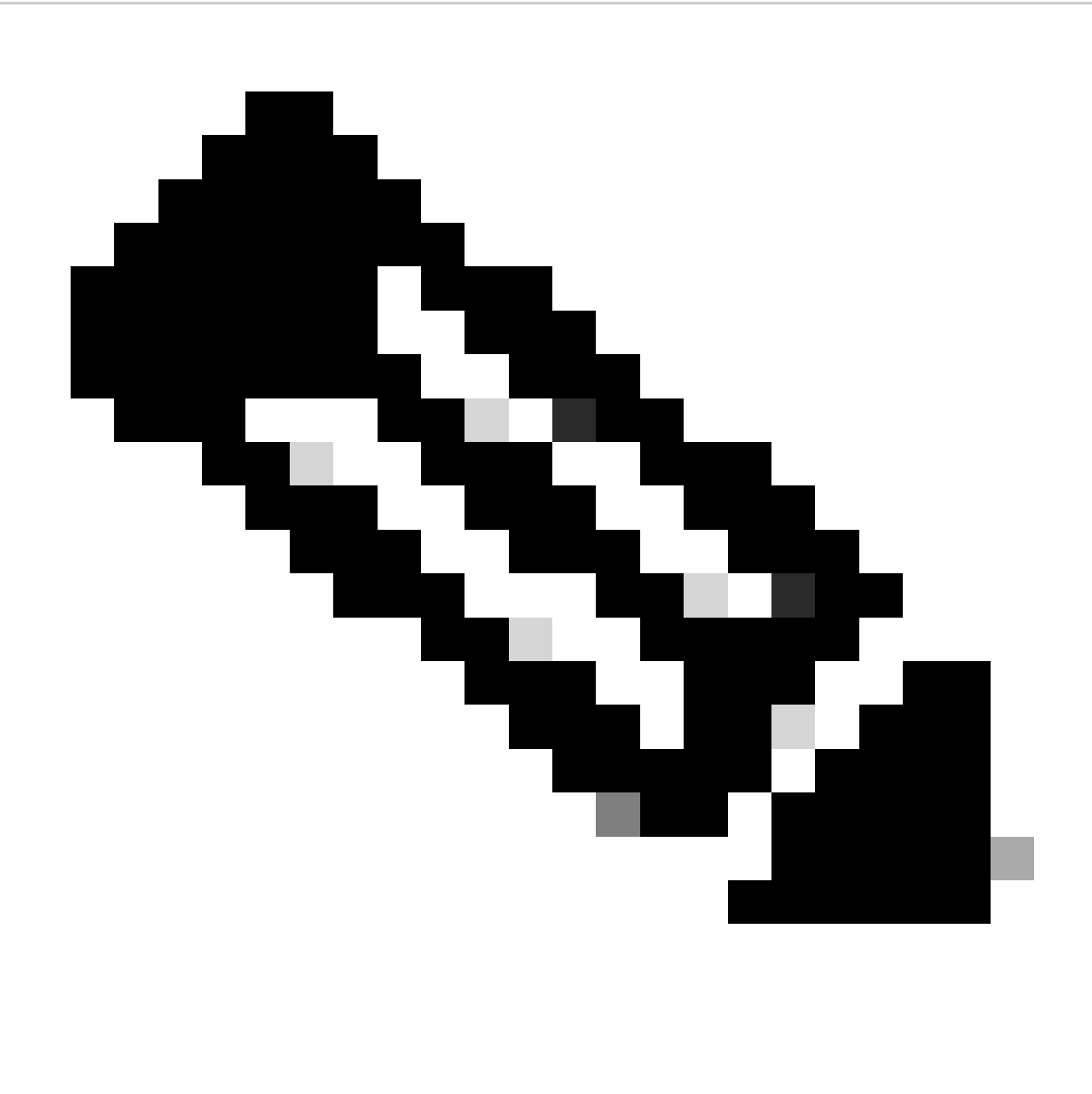

Nota: se per il dominio immesso sono disponibili più account smart, viene visualizzato un popup con tutti i domini disponibili, selezionare il dominio richiesto e fare clic su OK.

Passaggio 7: nella casella di testo Motivo richiesta, immettere il motivo della richiesta di accesso allo Smart Account. Fare clic su Invia richiesta.

Passaggio 8: sullo schermo viene visualizzato un messaggio di notifica. Conferma l'invio della richiesta di accesso.

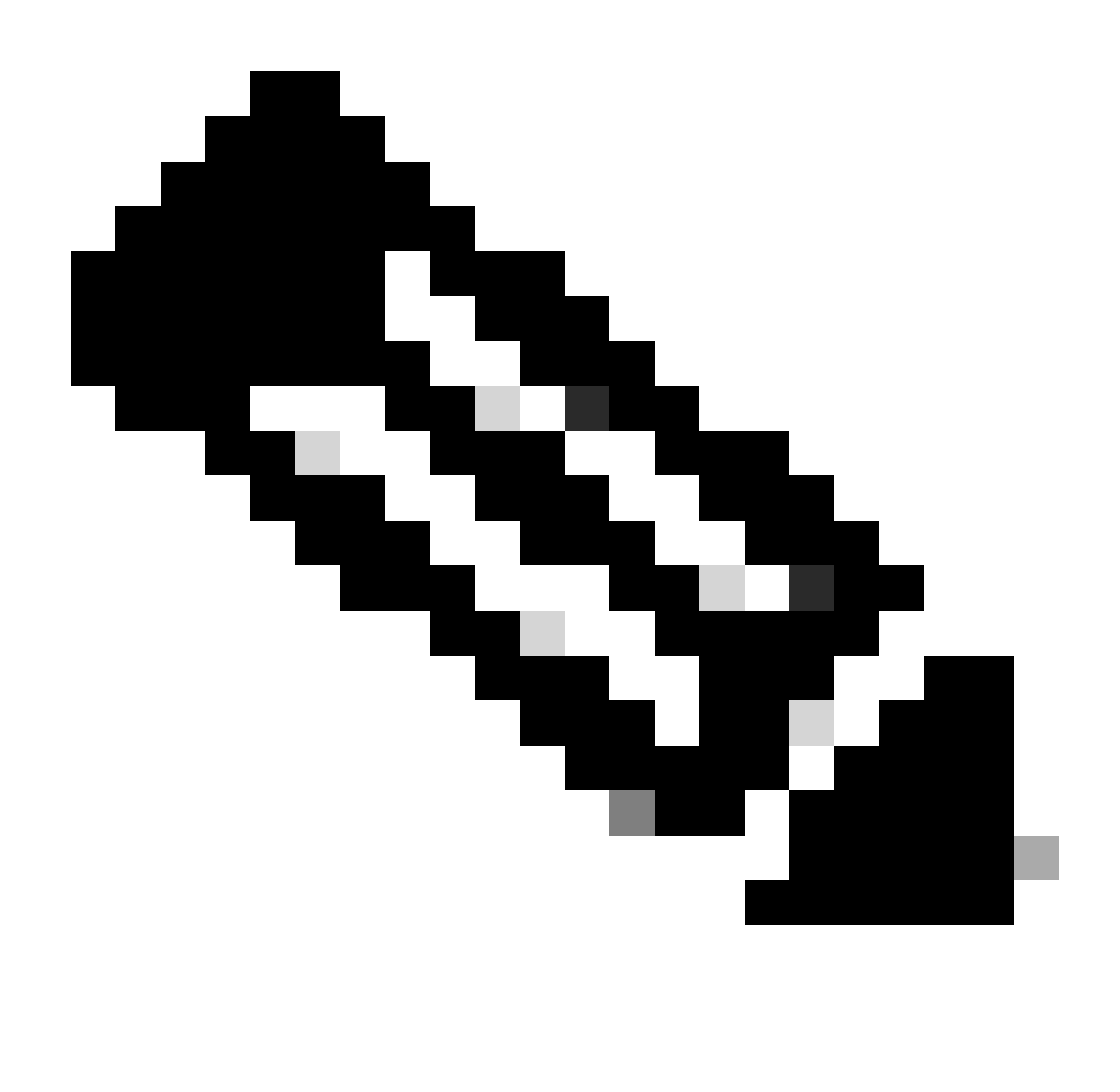

Nota: la richiesta di accesso viene inviata all'amministratore dello Smart Account. Quando l'amministratore dello Smart Account approva o rifiuta la richiesta, si riceverà un messaggio di posta elettronica di conferma.

Risoluzione dei problemi:

È stato richiesto l'accesso allo Smart Account, ma non si dispone ancora dell'accesso allo 1. Smart Account?

 In [Cisco Profile Manager](https://rpfa.cloudapps.cisco.com/rpfa/profile/edit_entitlement.do?Tab=3), fare clic sulla scheda Servizi e supporto, quindi fare clic sulle Richieste di accesso. Per ogni richiesta di accesso, lo Stato

 all'interno dell'elenco Azioni è possibile inviare un promemoria. In questo modo si ricorda all'amministratore dello Smart Account la richiesta di accesso.

Se si verifica un problema con questa procedura che non è possibile risolvere, aprire una richiesta in [Support Case Manager \(SCM\).](https://mycase.cloudapps.cisco.com/case?swl)

Per commenti sul contenuto di questo documento, fai clic [qui](https://app.smartsheet.com/b/form/b4046460ebdf4287bba6c3de30bd39b9) .

## Informazioni su questa traduzione

Cisco ha tradotto questo documento utilizzando una combinazione di tecnologie automatiche e umane per offrire ai nostri utenti in tutto il mondo contenuti di supporto nella propria lingua. Si noti che anche la migliore traduzione automatica non sarà mai accurata come quella fornita da un traduttore professionista. Cisco Systems, Inc. non si assume alcuna responsabilità per l'accuratezza di queste traduzioni e consiglia di consultare sempre il documento originale in inglese (disponibile al link fornito).